## 兽药评审系统操作使用说明

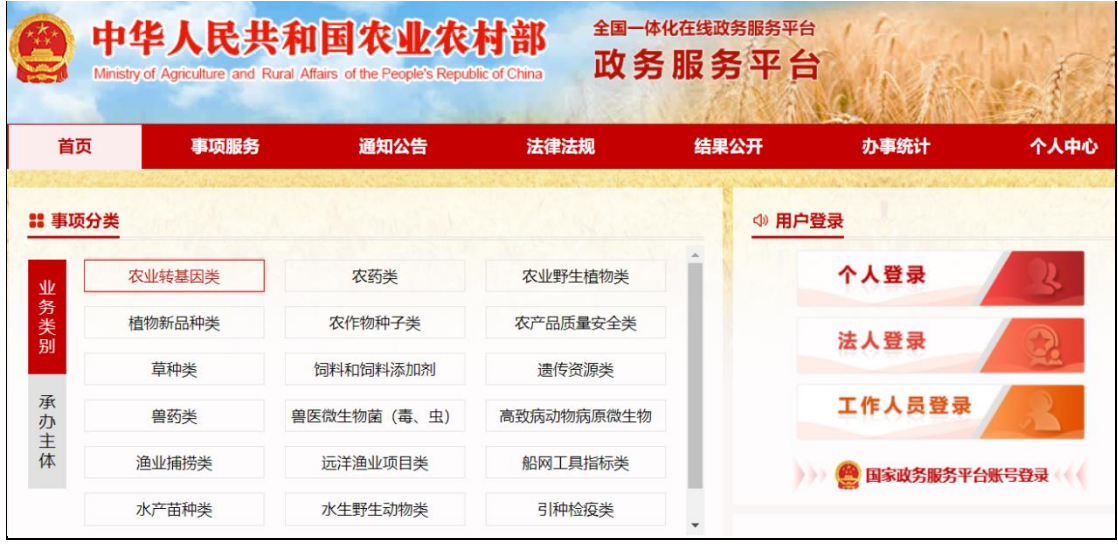

1.申请人通过 <https://zwfw.moa.gov.cn/>访问政务服务平台。

2.点击【法人用户登录】,进入登录页面。

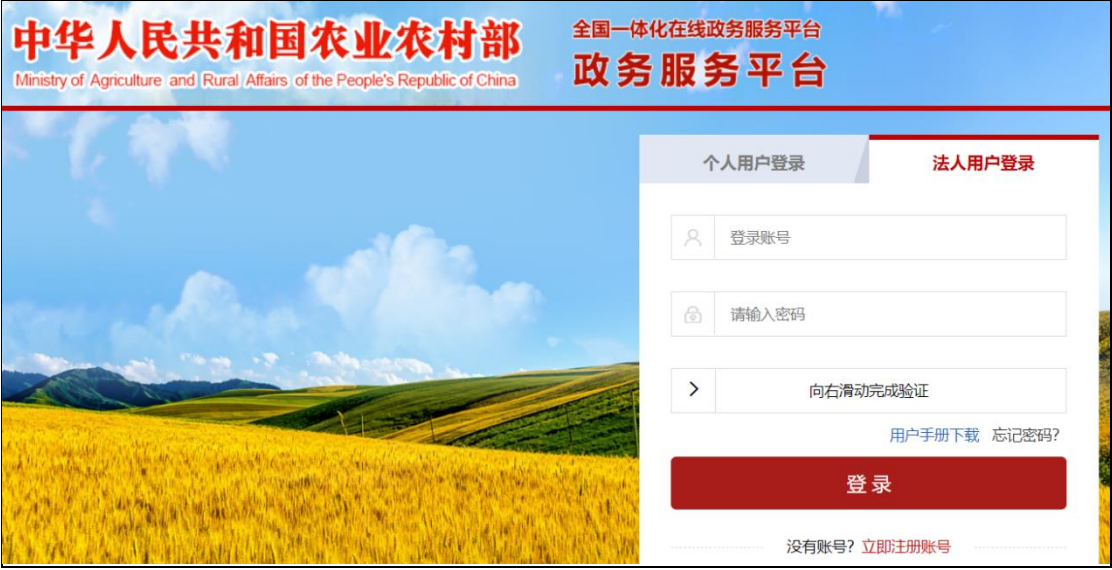

3.登录"政务服务平台"后,点击【事项分类】中的【兽药类】,选择【事项名称】中 的【新兽药注册】、[【兽药变更注册审批】](javascript:void(0)#/_parent)、【进口兽药注册(兽药注册)】、【进口兽药 再注册(兽药再注册)】的"电脑"图标。

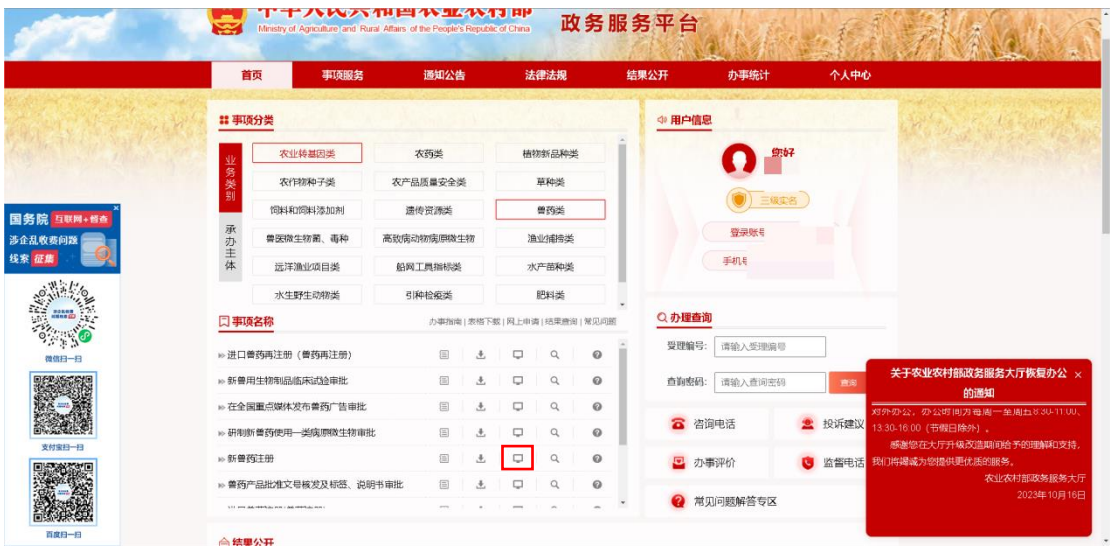

4.打开【新兽药注册】、[【兽药变更注册审批】](javascript:void(0)#/_parent)、【进口兽药注册(兽药注册)】、【进 口兽药再注册(兽药再注册)】对应的申请表页面,新注册账号首次提交业务或已有账号提 交新业务,需等待兽药评审中心老师在政务服务平台完成业务受理,并且申请人收到短信通 知后,再点击【兽药评审】链接。已有业务受理的账号,可直接点击【兽药评审】链接查看 历史信息。

注意: 跳转失败, 返回到政务服务平台登录页面, 请耐心等待短信通知。

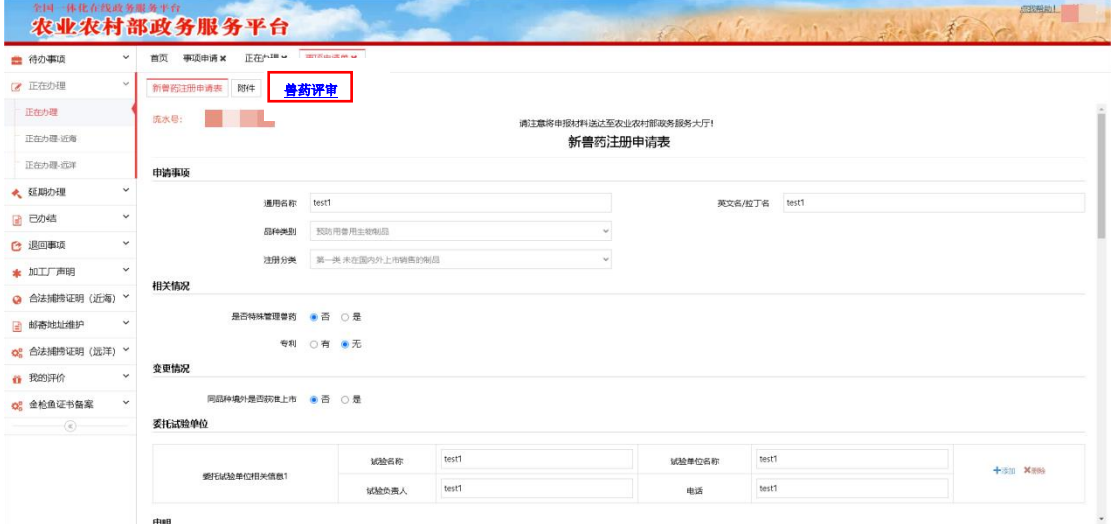

5.申请人进入兽药监管系统待办列表页面。

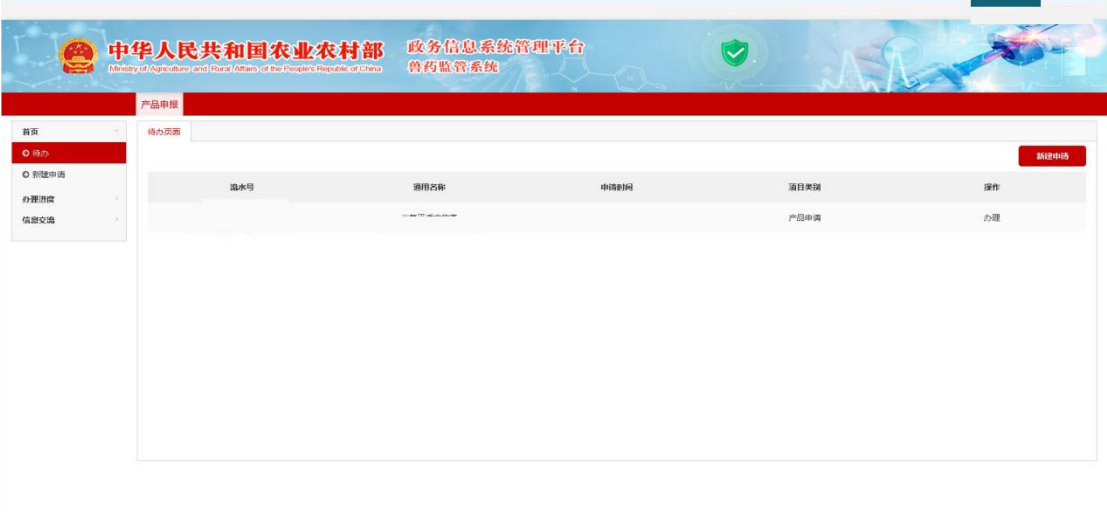

6.找到要继续办理的业务,点击【办理】进入基本信息页面,可编辑基本信息。

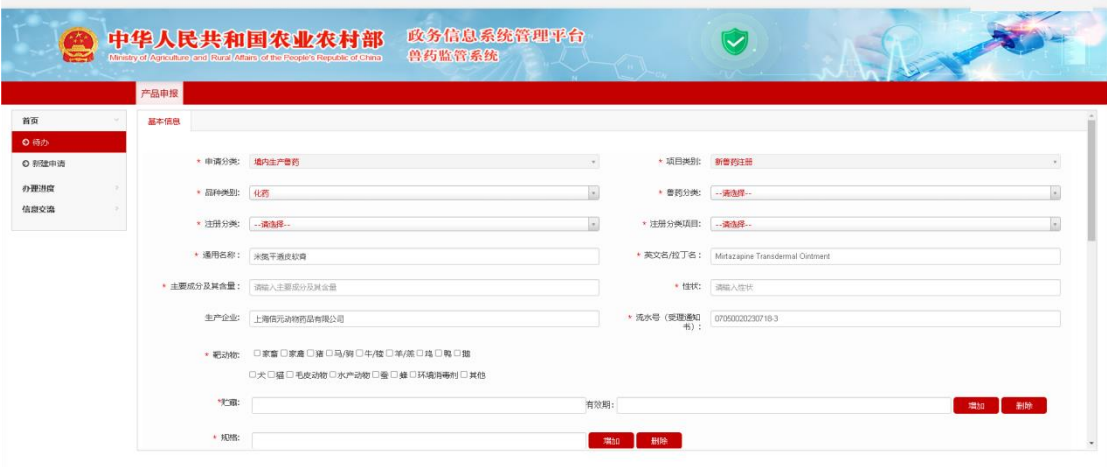

7. (1)通过鼠标滑动到页面底部,点击【保存】按钮。

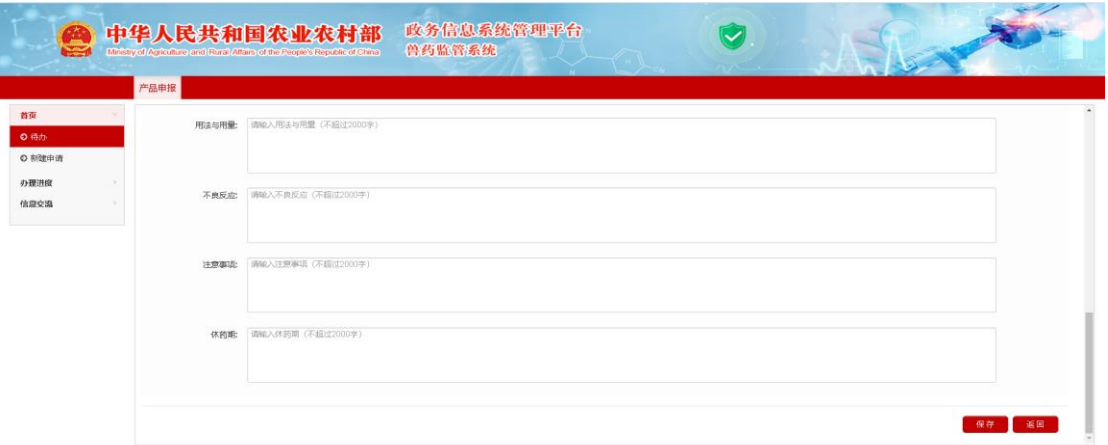

(2)页面出现【中试生产单位\委托试验单位】和【资料上传】页签,可点击相应

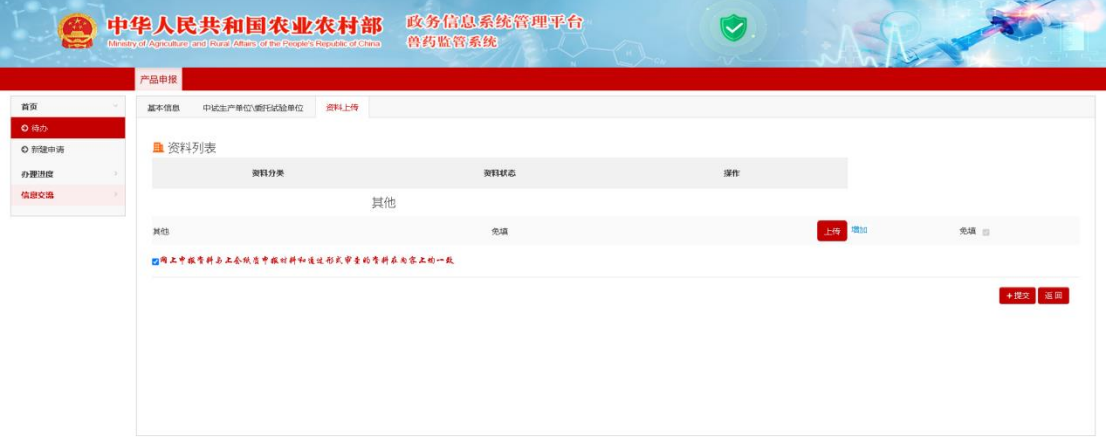

页签编辑信息和上传附件。

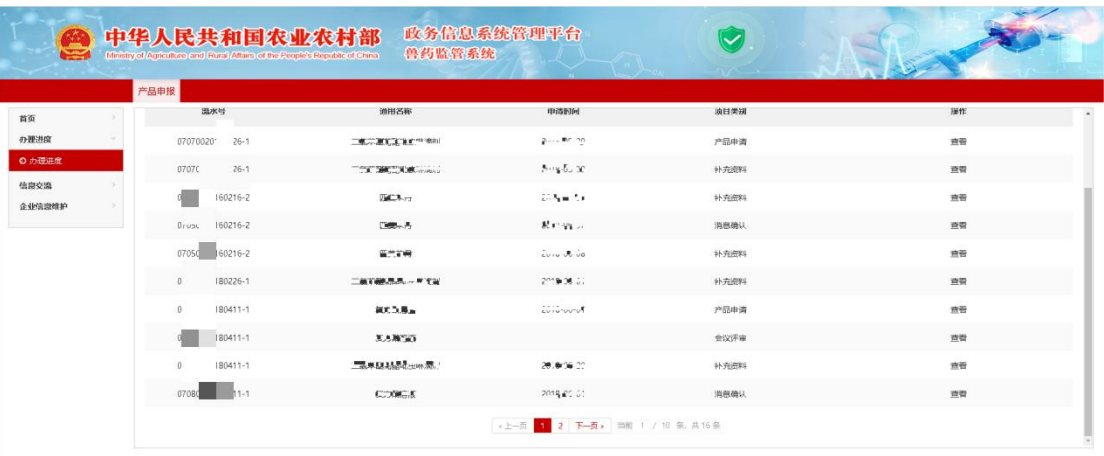

8.在办理进度页面可以看到申请人提交后的信息(包括办结信息)。

注意:申请人如果新增业务,需要到政务服务平台填写提交对应的【新兽药注册】、[【兽](javascript:void(0)#/_parent) [药变更注册审批】](javascript:void(0)#/_parent)、【进口兽药注册(兽药注册)】、【进口兽药再注册(兽药再注册)】 申请表,收到短信通知后,再进入待办页面查询。